## **Navigate: Viewing a Student Profile**

## 1. Open the student profile page

Open a student profile by typing the student name or E Number into the top *Quick Search* bar.
Select the appropriate student by clicking their name from the list which drops down from the *Quick Search* bar.

## 2. Review student profile information

- The student's current major will be displayed below their name in the *Overview* tab. Below the major is a *Major History* drop-down. Click *Major History* to view the student previous or upcoming major.
  - NOTE: ETSU updates major changes for the upcoming semester, not the current semester.
- The E Number, student classification, and most recent term of enrollment is viewable on the student profile beneath the student name in the *Overview* tab.
- To the left, there are three boxes with actions and information: *Staff Alerts, Student Info*, and *Your Success Team*.

The *Staff Alerts* box allows you to message the student, add a note on the student, add a reminder to the student, report on an appointment, and schedule an appointment with the student.

The *Student Info* box provides directory information: E Number, age, date of birth, address, email, home and cell phone numbers.

The Your Success Team box lists the student's major advisor, other advisors (veteran, athletic, honors) and the student's instructors and course codes for the current term.

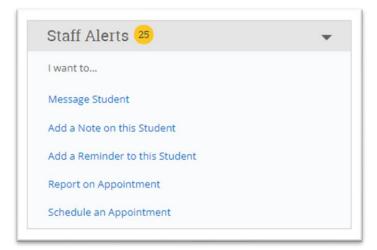